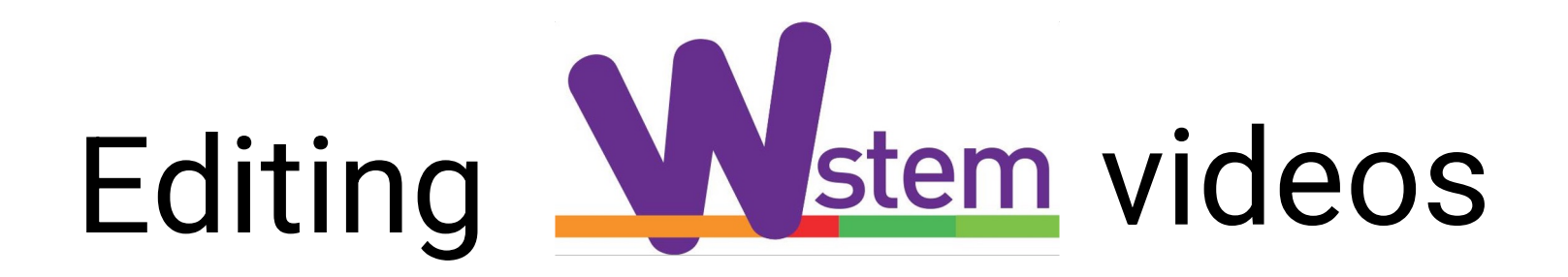

# A step by step guide

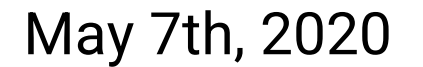

Let's watch an example. Please visit:

#### https://youtu.be/SaR00 -9XgQ

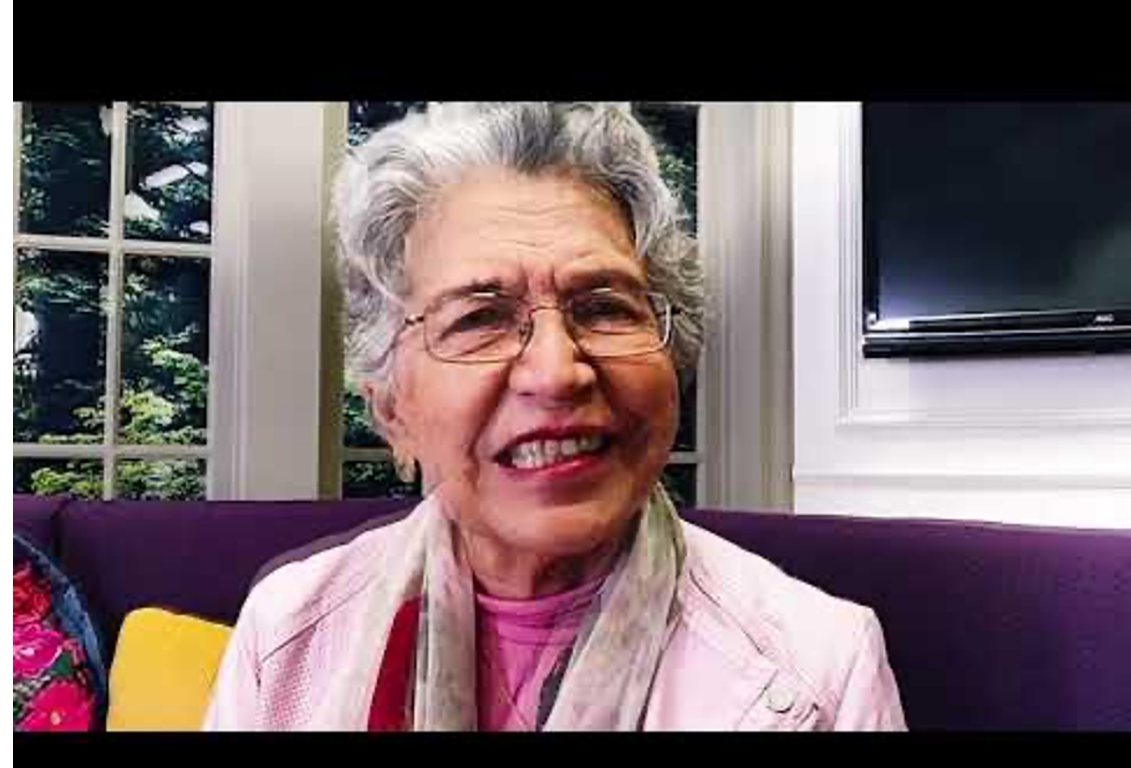

# Recorded video is available here: Click here.

# 1. Install the software (31'23" from video)

You should have received an email.

- Create (or log into) an Adobe Creative Cloud account.
- Install the software. It depends on your bandwidth, but it may take some time.

# 2. Know where your video file is (35'38")

\*Have a special Folder for each participant

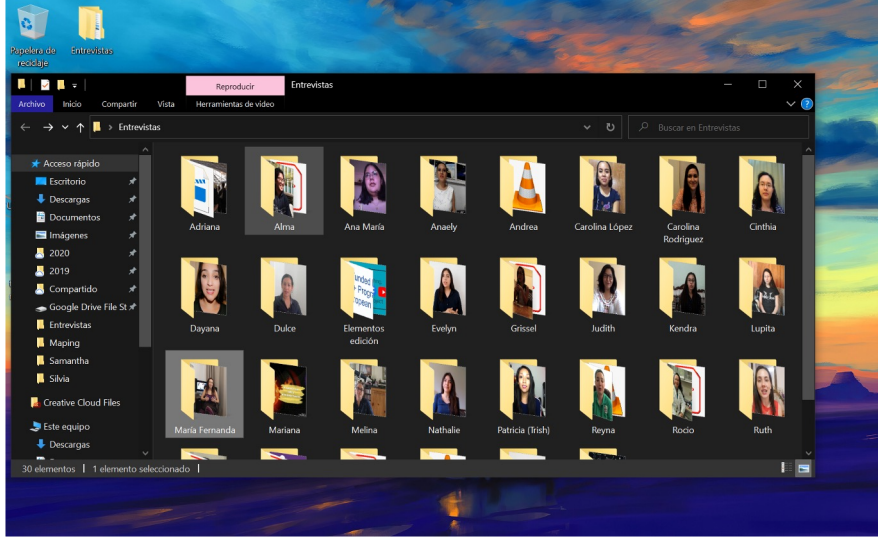

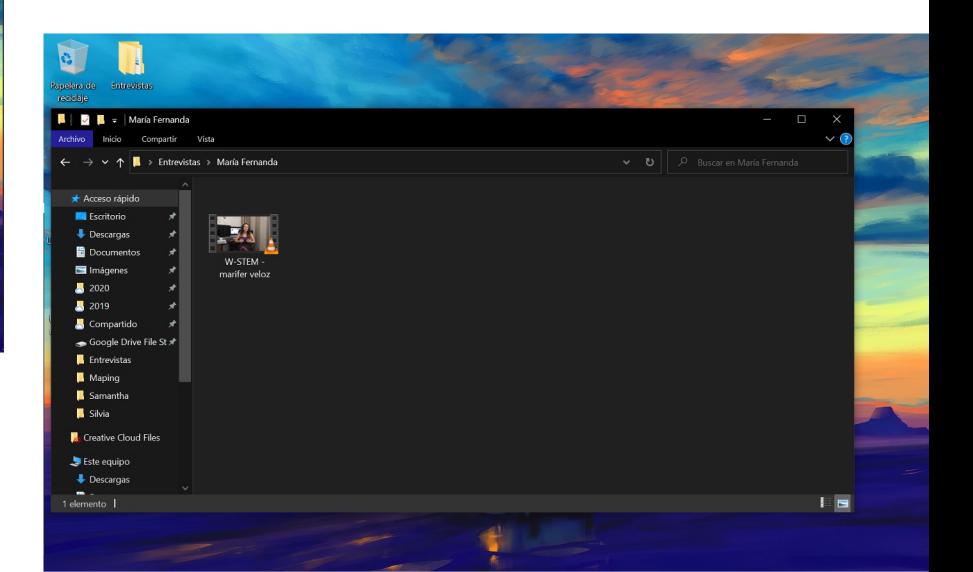

# 3. Open Premiere Pro and create a New project (37'22")

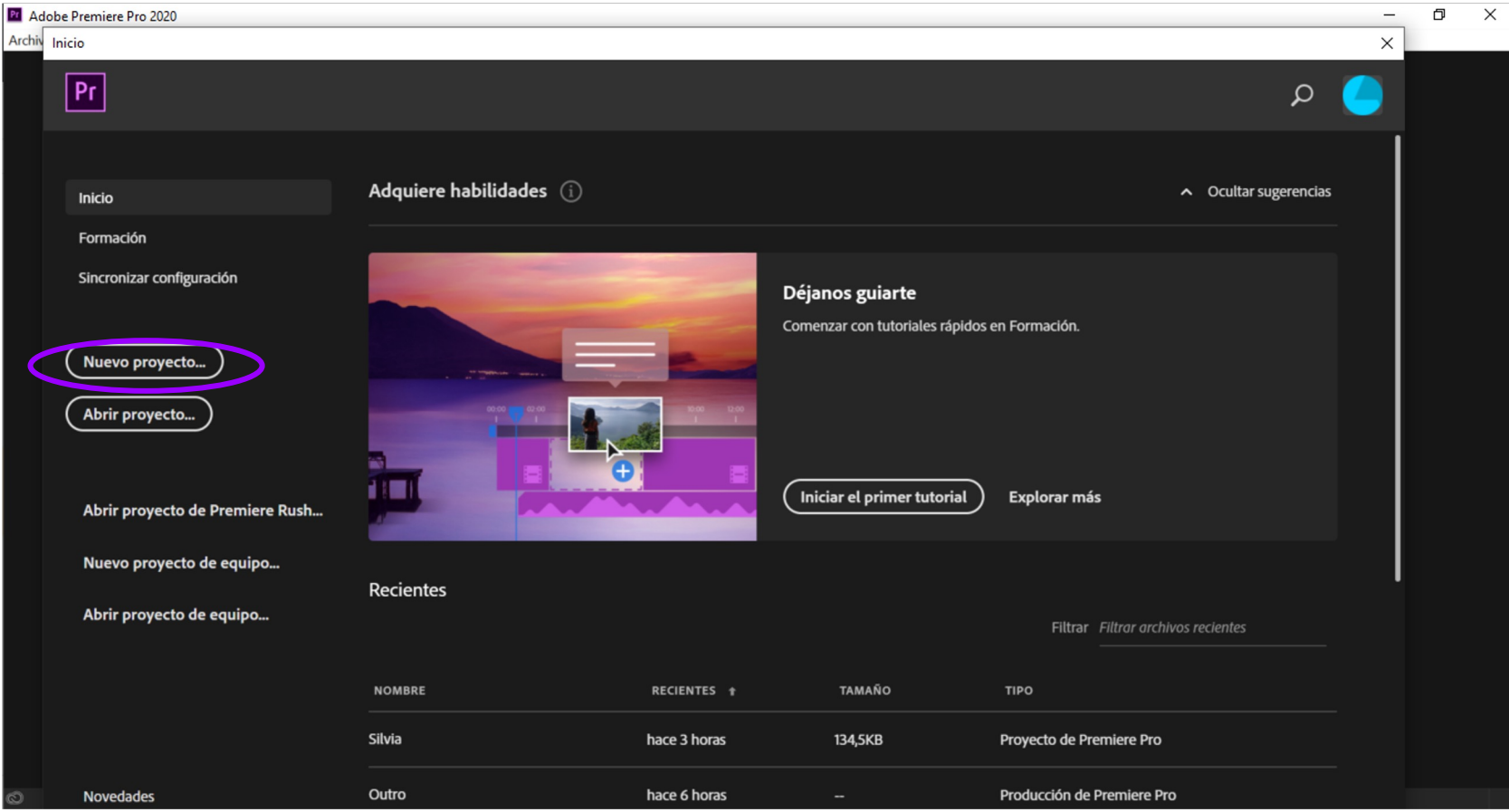

# 4. Name your project and proceed (37'42")

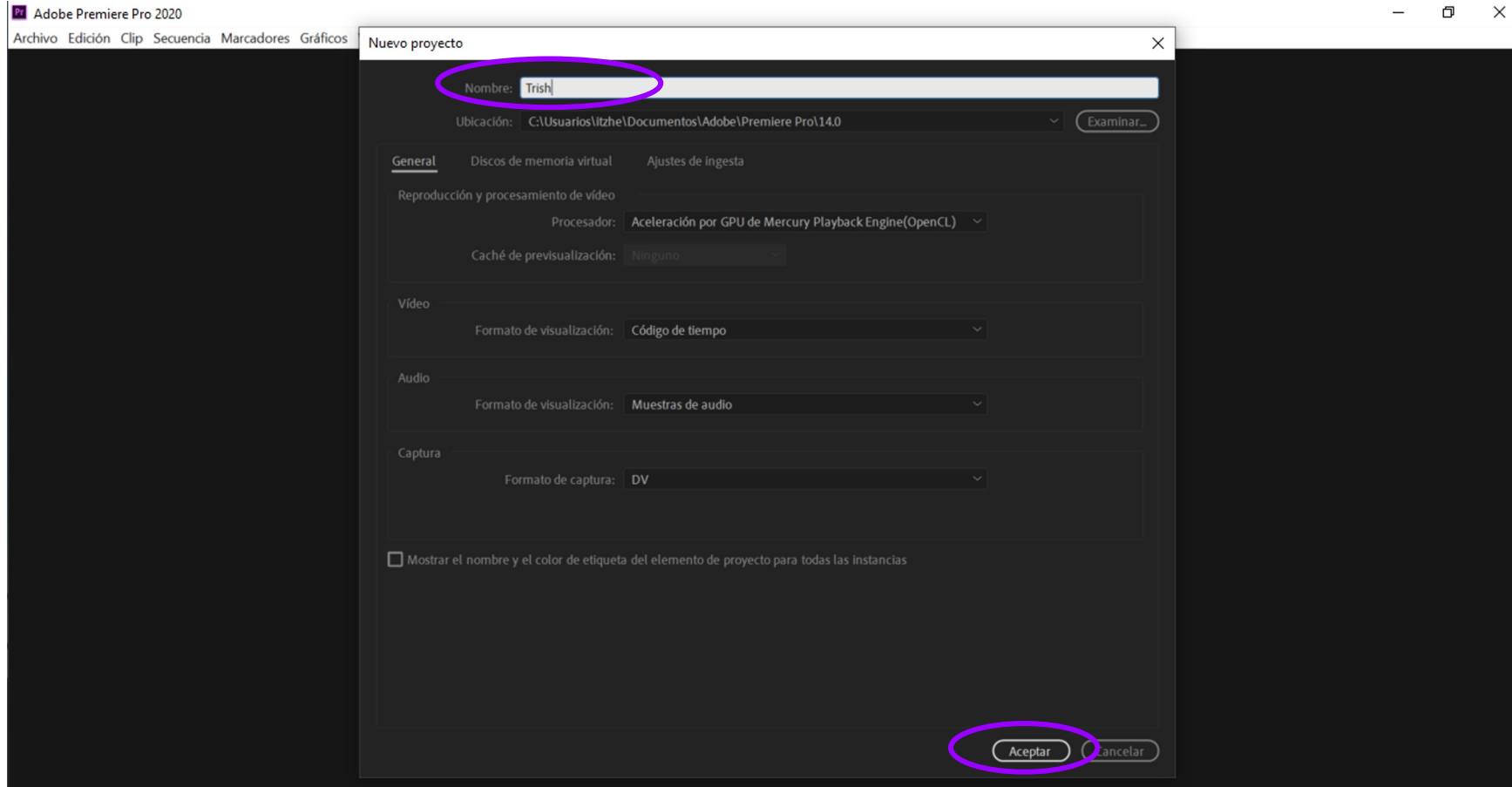

# 5. Know your working space. Choose Editing (37'58")

Pr Adobe Premiere Pro 2020 - C:\Usuarios\itzhe\Documentos\Adobe\Premiere Pro\14.0\Trish  $\times$  $\Box$ Archivo Edición Clip Secuencia Marcadores Gráficos Ver Ventana Ayuda  $\rightarrow$  $\bigstar$ Aprendizaje  $\lambda$  Programa: (sin secuencias)  $\equiv$ Controles de efectos  $\equiv$  Mezclador de clip de audio Metadatos (ag (ningún clip seleccionado)  $\mathbf{r}$  $\blacktriangle$ ٠ Navegador de medios  $\rightarrow$  $\times$  Línea de tiempo: (sin secuencias)  $\equiv$ Proyecto: Trish  $\equiv$  $\mathcal{F}$ **<b>2** 0. م ⇺ Velocida Nombre ♦  $|\leftrightarrow$ ø Coloque medios aquí para crear una secuencia. ₩  $\mathbf T$  $\circ$ 

# 6. Drag and drop your resources (39'00")

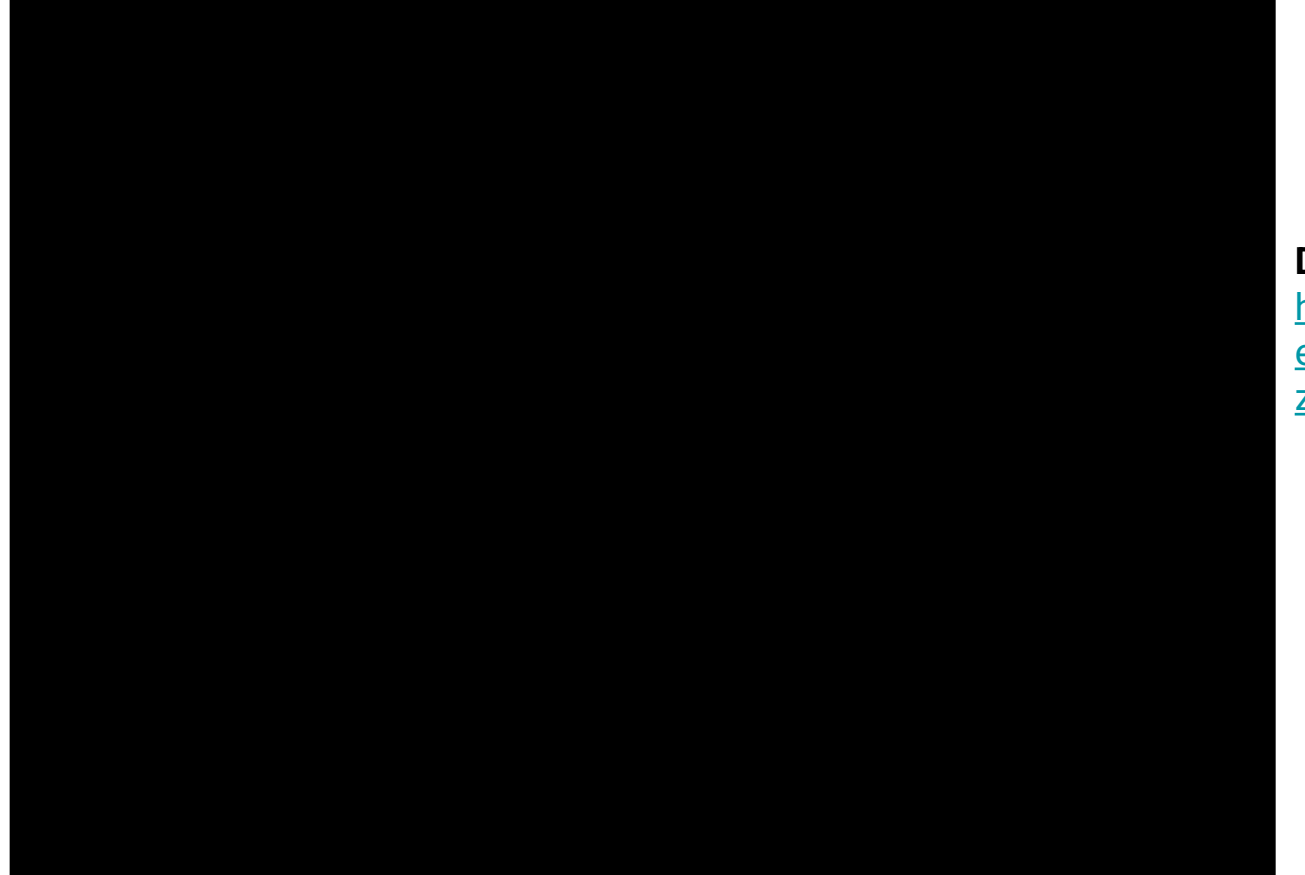

**Documents here** https://drive.goo en?id=1mn5gEe z4atJjLSGqdV5I

### 7. Drag and drop intro file (40'25")

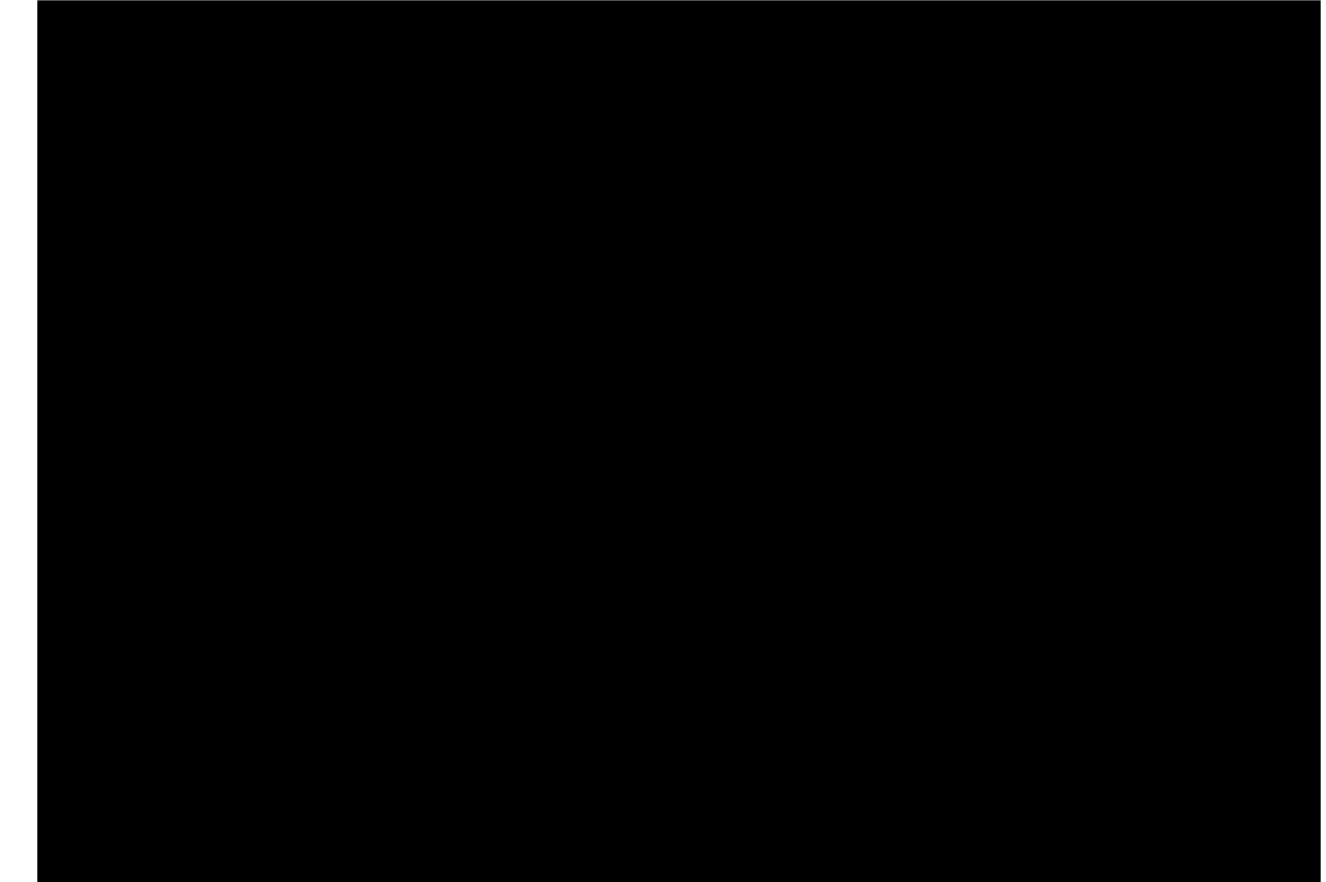

# 8. Create or insert your title (41'04")

You may create one in PowerPoint (Used in example here)

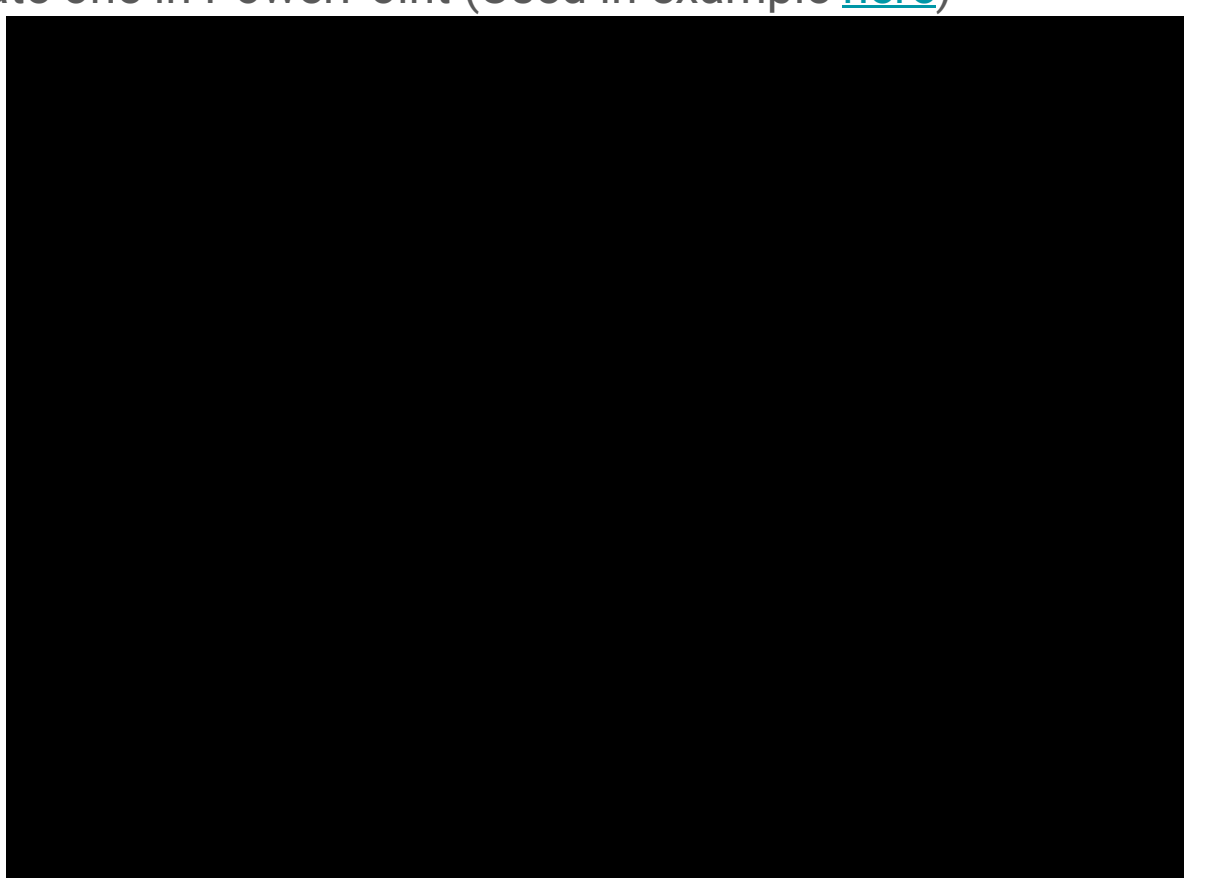

\*Add *fade in* and *fade out* to  $b<sub>l</sub>$ cli  $be$ of ar  $^{\prime\prime}$ A tra

# Patricia Hernández Reséndiz

Astrofísica

**México** 

# 8. Create or insert your title (45'45")

Or you may create one directly in Premiere Pro. First creating your video canvas:

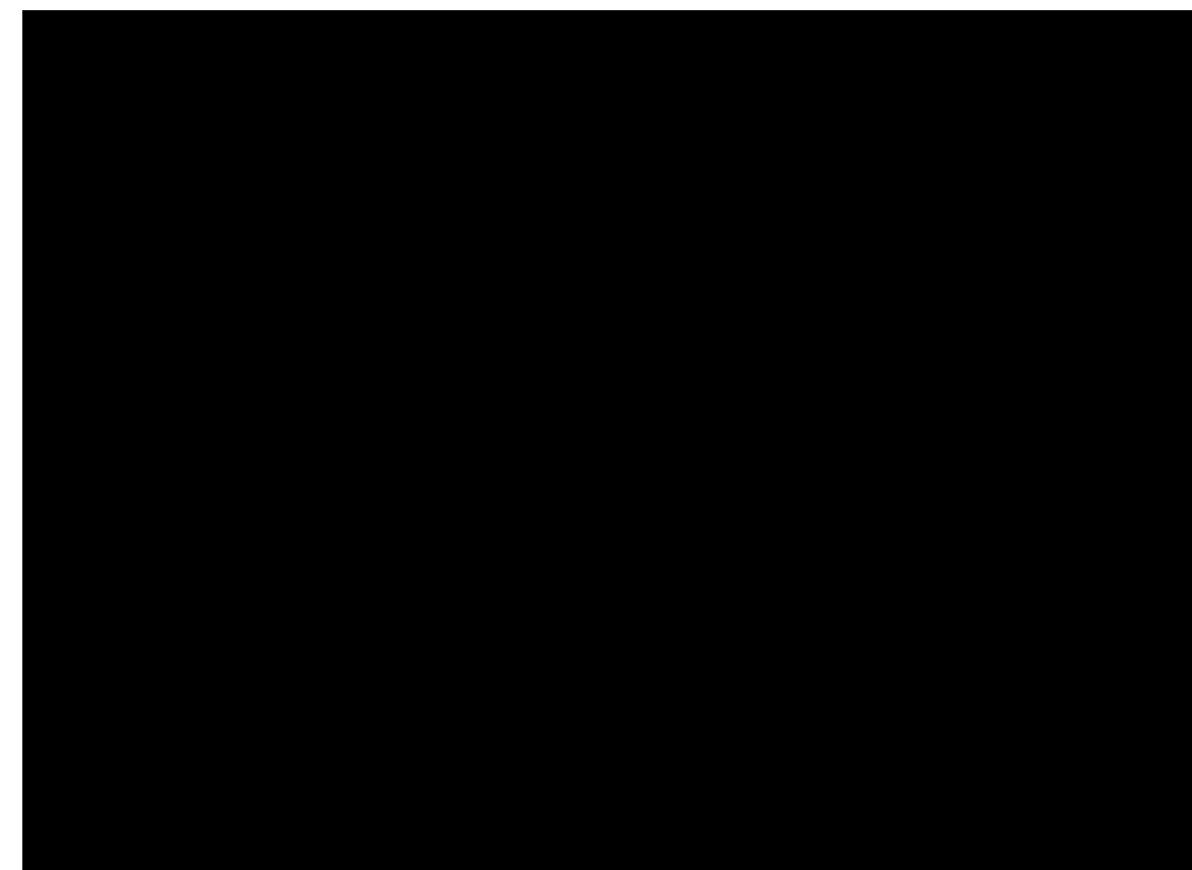

\*Split the link between video and audio by right clicking video fragment and selecting "Unlink"

\*Add blur by going into "Effects" and searching Gaussian Blur and control it with "Effects control".

# 8. Create or insert your title (50'15")

And then creating your title:

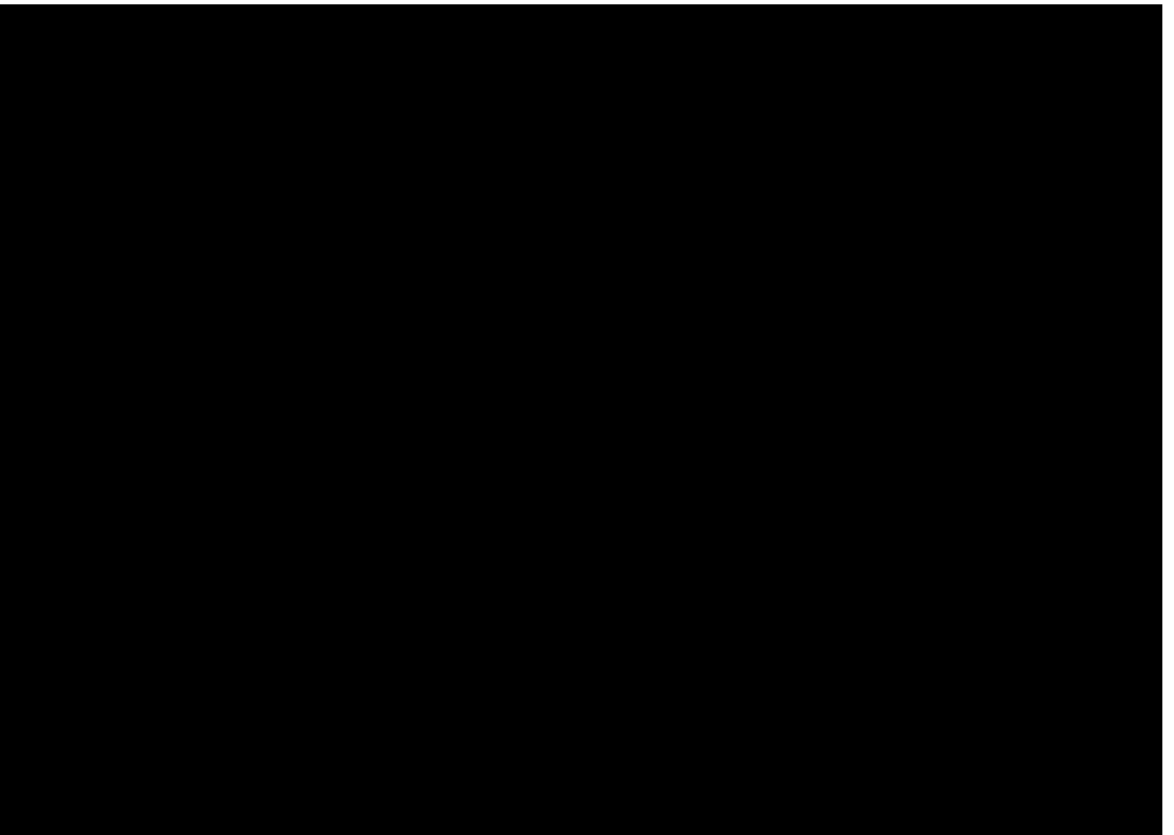

# 9. Know your key moments (54'39")

#### **Trish interview**

- -Introducing herself (01"-09")
- -Why she chose her career (09"-39")
- -Role models (41"-48")
- -Actual job and academic interests (49"- 1'08")
- -How she sees herself in the future (1'10"- 1'28")
- -Why do we need more women in science (1'29"-2'02")
- Self-advice to her younger version (2'11"-2'35")
- Message to other women (2'47"-3'30")

### 10. Cut and paste moments (55'26")

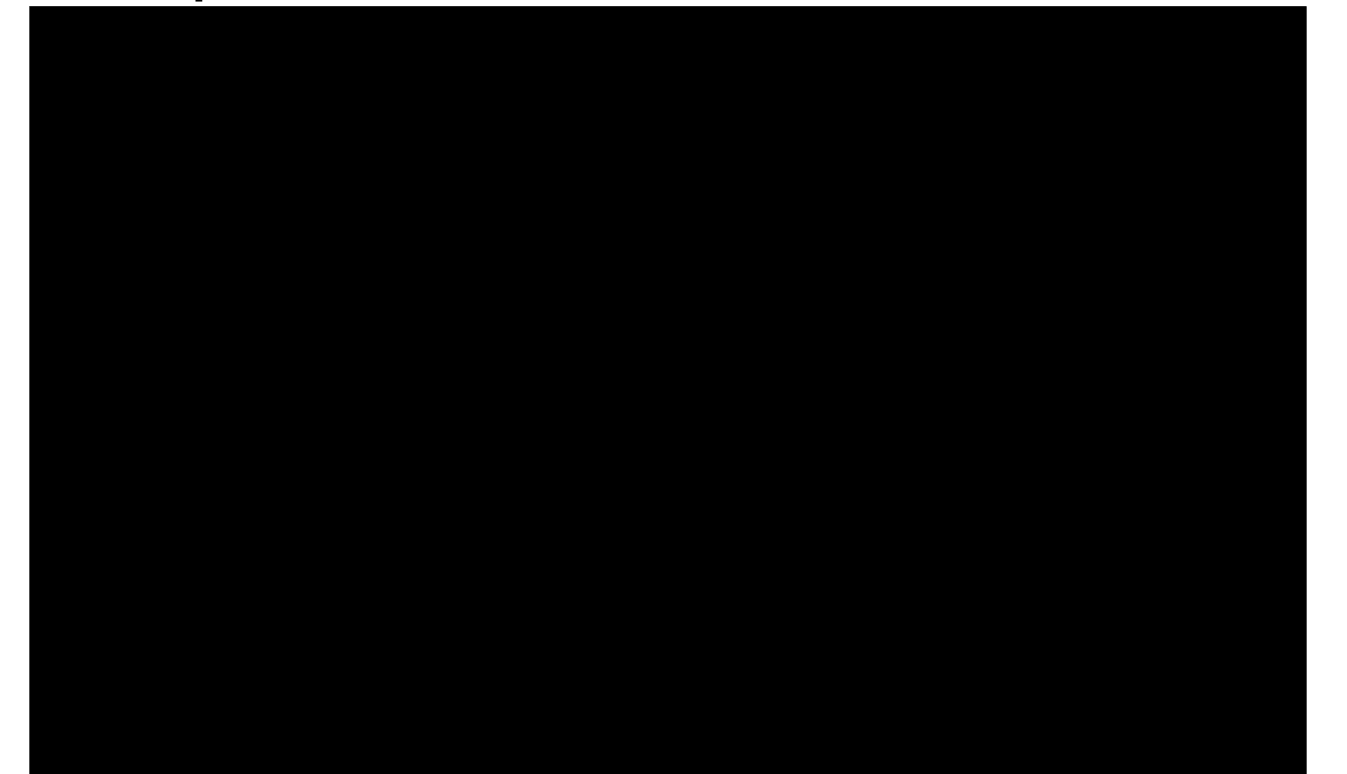

### 11. Keep cutting and pasting key moments (59'17")

\*Trimming and changing size of video fragments help us create transitions between sections/questions

### 12. Add outro (1\*02'49")

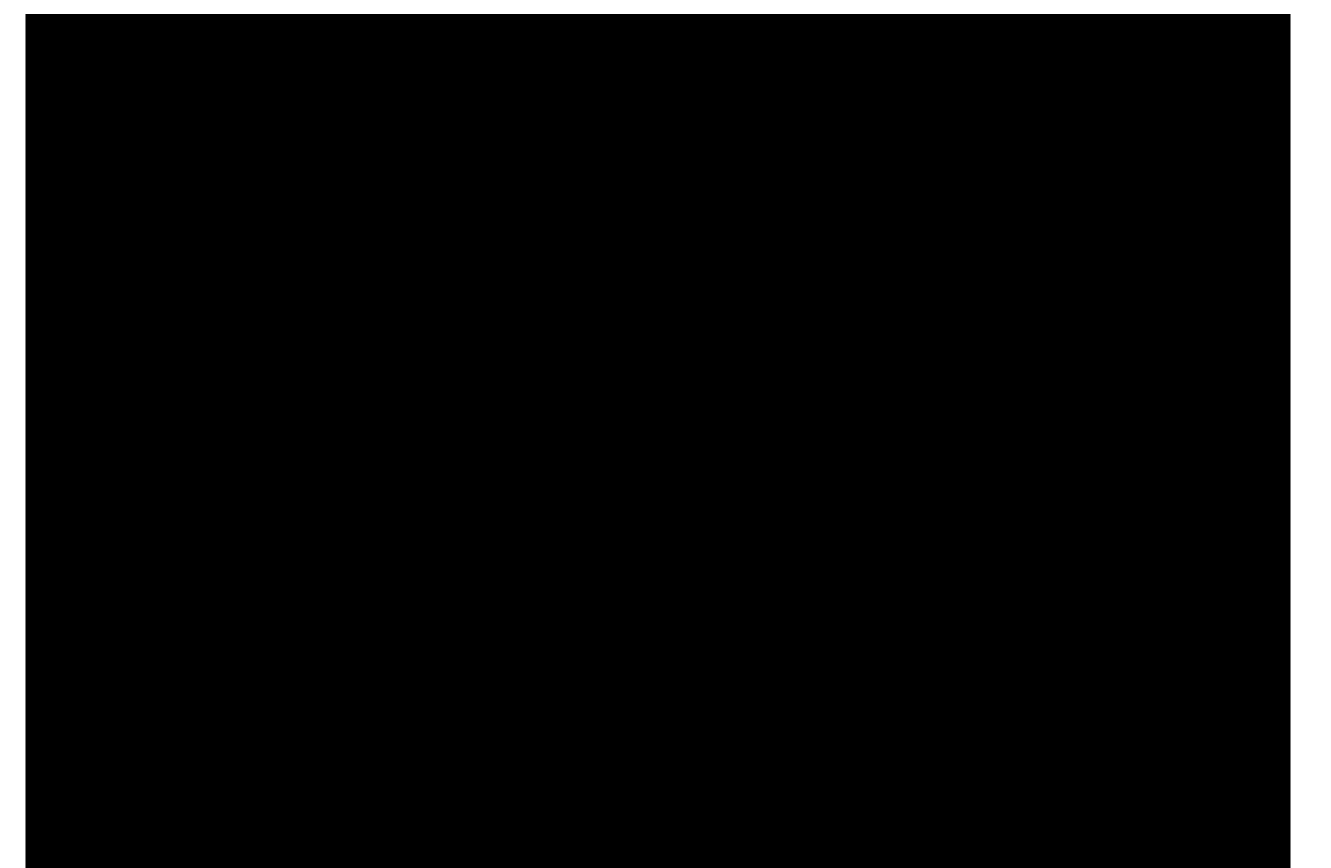

### 13. Add section/question titles (1\*03'18")

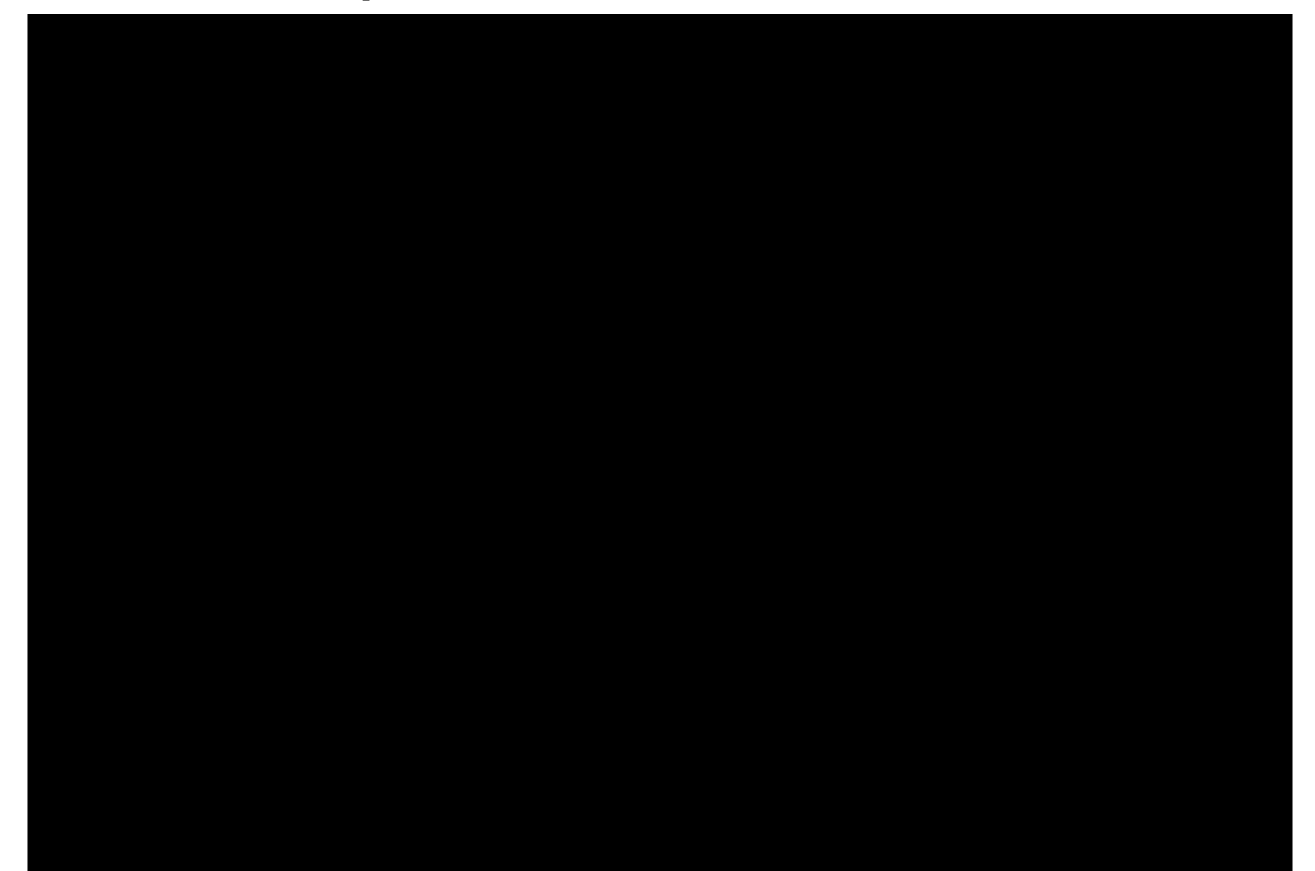

# 14. Color grading (Exposure, White balance, Saturation)

(1\*09'02")

\*White balance can be corrected with temperature.

### 15. Improving sound (1\*13'23")

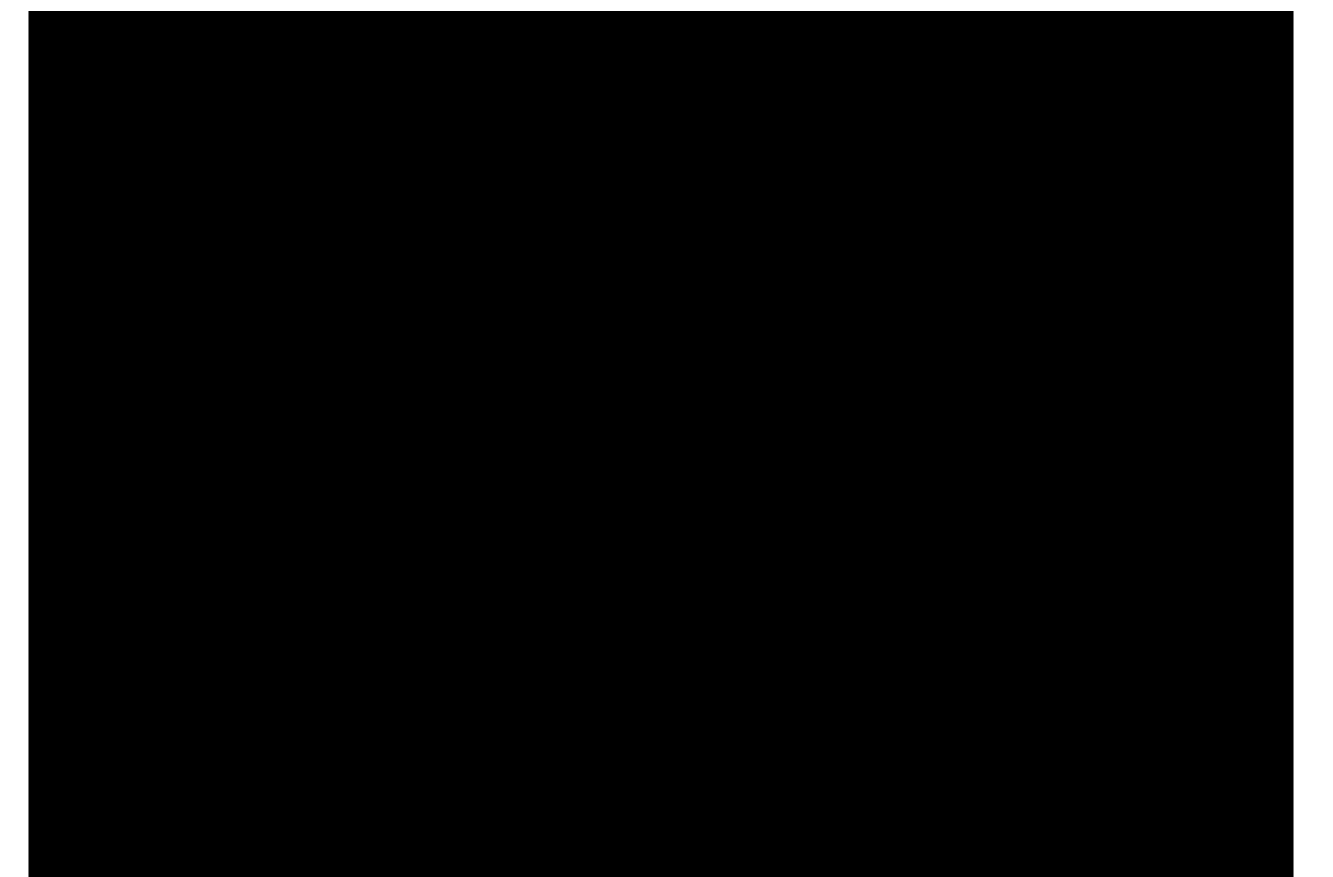

# 16. And now some music (1\*18'00")

You can search for instrumental music for videos (Creative Commons lic several sites.

https://freemusicarchive.org/

https://creativecommons.org/about/program-areas/arts-culture/arts-cult resources/legalmusicforvideos/

### 16. And now some music (1\*19'23")

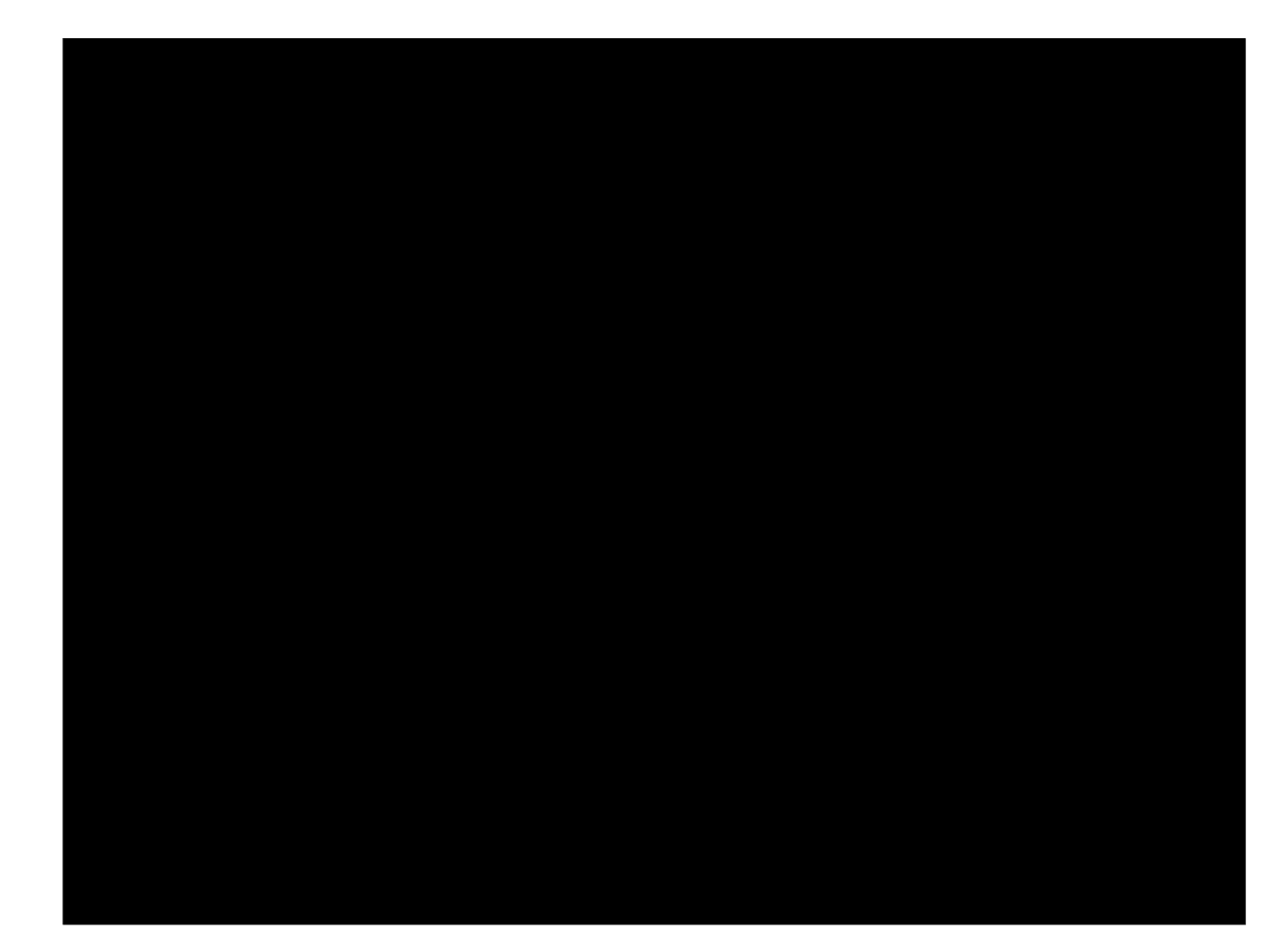

# 17. Review (1\*22'16")

Watch your video over and over again until it becomes what you expected.

### 18. Export (1\*22'37")

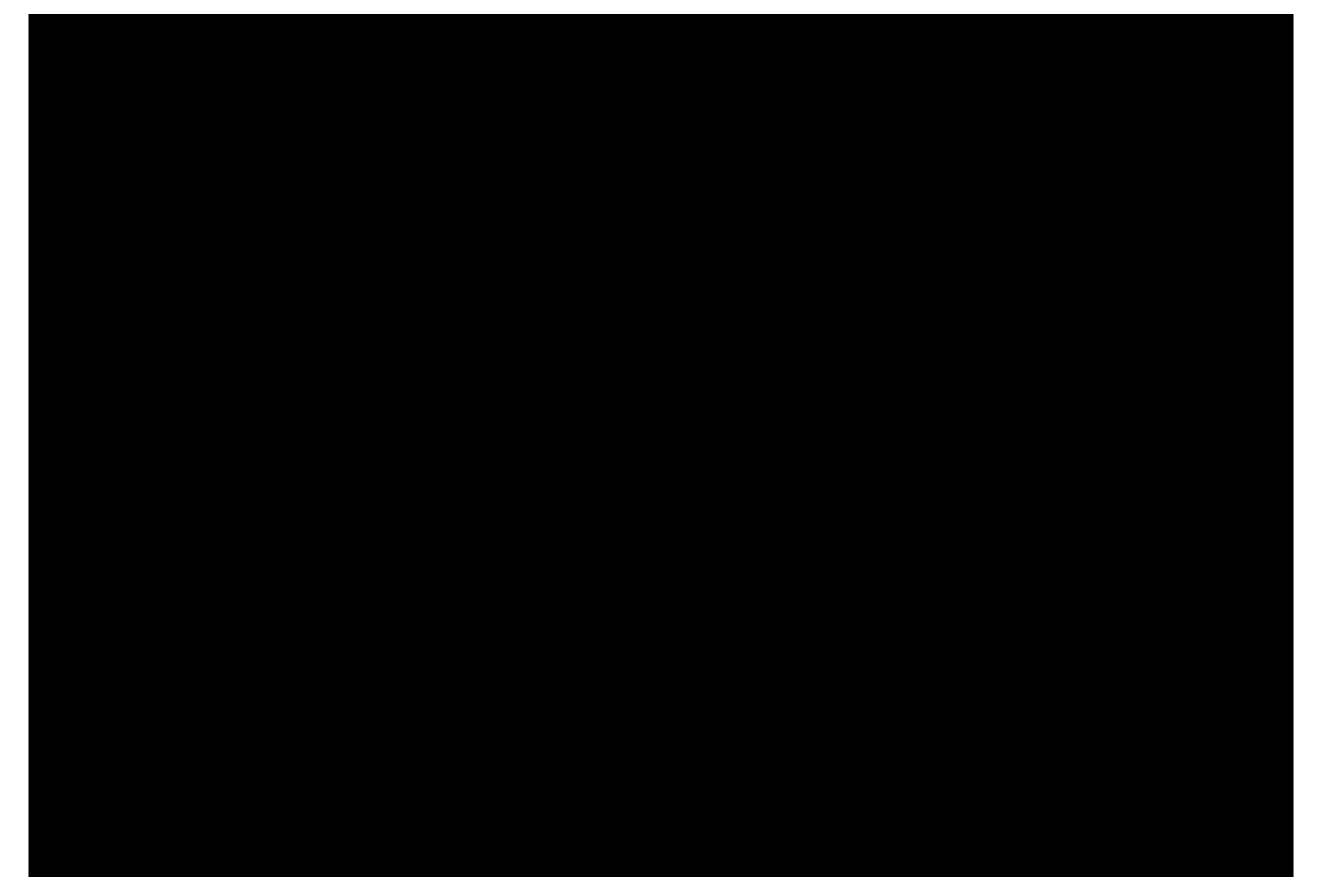

# 19. Enjoy

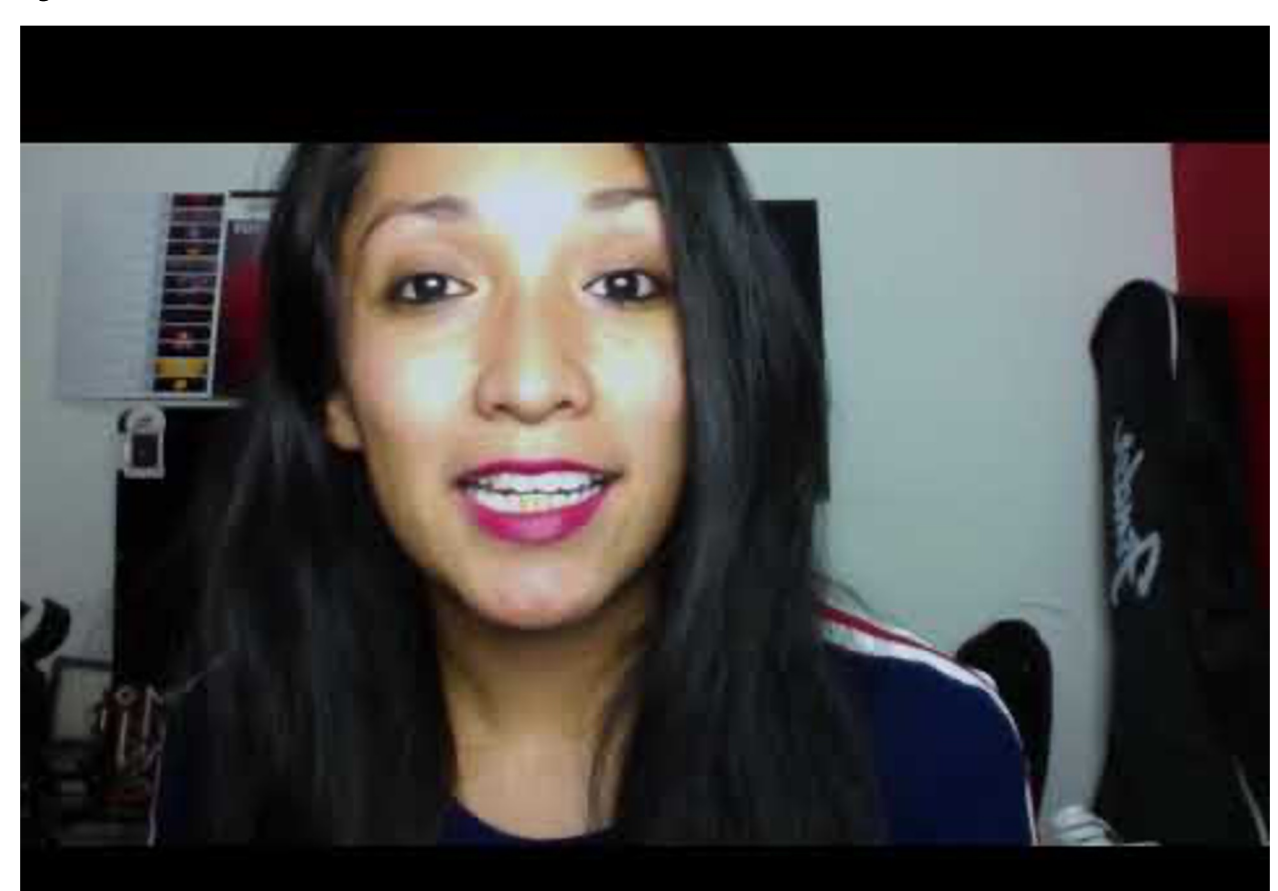

# 20. Homework (1\*25'00")

**Mandatory:** Steps 1, 2 and 9.

Try to do all steps, if you have time.

Tomorrow: Esmeralda Campos, Roberto Vázquez and David Rubio will join the meeting to answer questions, help and guide you through the edition of one of your interviews.

**Deadlines (1\*31'03")** May 30th - All raw videos recorded June 15th - Half videos edited June 30th - All videos edited

Thank you and happy editing.